# Second Summer School on Digital Tools for Humanists

Instructions for the hands-on tutorial on GIS

Augusto Ciuffoletti Dipartimento di Informatica - Universit`a di Pisa

Pisa - June 2018

#### Abstract

- This document contains a series of exercises for the students of the second Summer School on Digital Humanities.
- The materials for carrying out the exercises is found at the following address: [https://tinyurl.com/](https://tinyurl.com/gisdhss18) [gisdhss18](https://tinyurl.com/gisdhss18)
- Suggested progression:
	- (sect. 1) create (without recording) a point in OpenStreetMap [https://www.openstreetmap.](https://www.openstreetmap.org/#map=12/43.7184/10.4350) [org/#map=12/43.7184/10.4350](https://www.openstreetmap.org/#map=12/43.7184/10.4350)
	- (sect. 2) create a vector layer in qGis containing the same point
	- $-$  (sect. 5) create a vector layer containing the same point in uMap
	- $-$  (sect. 3) import one of the GLX traces (in Tracce glx directory) in a qGis map
	- (sect. 4) geo-reference one of the maps (in Mappe jpg directory)
	- $-$  (sect. 6) select a nearby point of interest (e.g., found in the POI-list file), locate on the map, reach the point recording a track in a geopaparazzi project, take a "image note" and record a waypoint with geopaparazzi, export the project as a gpx file, extract the coordinates of the POI (in geopaparazzi), create and submit a new point to OSM (registration required). For accurate placement, copy the coordinates from geopaparazzi to the "Search" box in ID: note, reverse coordinates. Double check before submitting.
- Preparation:
	- install qGis (recommended version 2.8 Wien)
	- install "OpenLayers Plugin" and "Georeferencer GDAL plugins" ("Plugins"  $\rightarrow$  "Manage and install plugins")
	- simplify qGis desktop: de-select all panels, except "Layers" and "Layers order" ("View"  $\rightarrow$ "Panels" )
	- $-$  simplify qGis desktop: de-select all toolbars, except "Map Navigation" ("View"  $\rightarrow$  "Toolbars")
	- install "geopaparazzi" on your smartphone

## 1 Open Street Map

- In your browser, go to https://www.openstreetmap.org
- Login in one of the following ways
	- use another account for one of the "third parties" or
	- follow the "Register" wizard (recommended, to use uMap later)
- To create a layer with a point
	- Click the "Modify" button and use the online editor ID
	- Click on the "Point" button (turns blue)
	- Click on a point on the map
	- Modify point attributes and fill relevant fields
	- Click X to cancel the point
	- Do not save!
- To mark a line or a closed perimeter, one click for each point, a double click to close
- To remove a feature, click on it with right button and select the trash bin
- With "Save" our fake feature is recorded in the OSM public database: don't do that
- OpenStreetMaps depends on accurate volunteer work: in case you want to add a new feature, you are welcome, but double check or ask for a review

## 2 Quantum GIS (qGis)

- Open the qGis application, and install the "OpenLayers" plugin
	- $-$  "Plugins"  $\rightarrow$  "Manage and Install Plugins..."
	- in the "Search" box type "OpenLayers Plugin" and click "Install plugin"
- Create a new project with select "Project"  $\rightarrow$  "New" (not needed if you do not mind losing your work)
- Load a background raster:
	- $-$  Web  $\rightarrow$  OpenLayers plugin  $\rightarrow$  OpenStreetMap
	- $-$  Select magnifying glass  $(+)$
	- repeatedly click on Pisa on the map
- Create a new layer as a shapefile of points
	- $-$  Layer  $\rightarrow$  Create Layer  $\rightarrow$  New shapefile layer
	- In the popup:
		- ∗ select "Point"
		- ∗ Indicate EPSG:4326 for the encoding (same as the background)
		- ∗ Proceed with "OK"
	- Indicate a file (e.g. "Demo" )where to record the shapefile. The shapefile appears in "Layer" panel (usually left)
- Add new point(s) in the shapefile
	- Right click on the shapefile in the "Layers" panel, and click "Toggle editing" (an icon in the panel changes, find it...)
	- $-$  "Edit"  $\rightarrow$  "Add element"
	- For each point
		- ∗ Move the crosshair on the map and click
		- ∗ In the popup add the "Id" (the only attribute) and close with "OK"
	- When finished, right click on the shapefile in the "Layers" panel, and click "Toggle editing"
- To modify the icon associated with the points
	- right click on the shapefile in the "Layers" panel and click "Properties"
	- select "Style" and click on the new icon
	- $-$  "Ok" to close
- Remove features from a layer
	- Right click on the shapefile in the "Layers" panel, and click "Open Attribute Table"
	- Click (select) the row representing the point to remove: the icon changes color in the map
	- Click on the trash bin icon
- Add lat/long columns
	- Right click on the shapefile in the "Layers" panel, and click "Open Attribute Table"
	- Select "Abacus" (Ctrl-W)
	- Set field name (longitude) and type (decimal) of attribute
	- In the Expression box type  $x$  and OK
	- Repeat with *latitude* and  $\hat{\mathbf{x}}$

## 3 qGis: import a glx trace

- Open or create a qGis project (see above)
- Layer  $\rightarrow$  Add layer  $\rightarrow$  Add vector layer
- In the popup select
	- File
	- System
	- Browse and find the glx files
	- Leave the popup with "Open"
- "Select all" select all vector layers, next "OK"
- If the track is not visible: "View"  $\rightarrow$  "Panels"  $\rightarrow$  "Ordine dei layers" and drag the layer in first position
- On each layer you can
	- add attributes (e.g. latitude and longitude)
	- remove spurious points
	- highlight points with define property
- To select points with defined attributes:
	- Right click on the track and select "Open attribute table"
	- Use "Select elements..." and type an expression (e.g.: ele $\it{i}$ 100)
	- Selected rows in the table and points on the map are highlighted

### 4 qGis: geo-referencing a map

Geo-reference a JPEG or PNG map:

- Install "Georeferencer GDAL"
- Raster  $\rightarrow$  Georeferencer  $\rightarrow$  Georeferencer
- $\bullet$  + (upper left button) and select the map file (jpg, png...)
- select reference system EPSG:3857 (same as OSM)
- associate (at least) three distant points on the map with corresponding points on the OSM map.
- For each of them:
	- Click on "Add point" on the un-referenrenced map
	- Point and click a relevant point on the map (e.g., road crossing)
	- in the popup windows, click "From map canvas": the focus moves on the OSM map
	- on the OSM map point and click the same point
	- the focus moves back: click OK
	- each time a new point appears in the Ground Control Point (in the GCP box)
- in the georeferencer popup, click the wheel (Settings):
	- Transformation type: Thin Plate Spline
	- Output raster: your destination file
	- Target SRS: EPSG:3857
	- Tick "Load in qGis when done"
	- Click OK when finished
- Click "Start georeferencing" (green triangle)
- the georeferenced map appears in the main window
- Check the result in the main window:
	- Right click on the track and select "Properties"
	- In the popup window, bring the trasparency cursor to 50
	- Verify maps alignment
	- If needed, move points or add new ones (three is the minimum)
- To use the new raster "Layer"  $\rightarrow$  "Add Layer"  $\rightarrow$  "Add raster layer" and browse the "tif" file

## 5 uMap

- Create a map and add features
	- With your browser go to <http://umap.openstreetmap.fr/en>
	- Login using OpenStreetMaps credentials (or Twitter, Bitbucket, or Github)
		- ∗ it is possible to play without credentials, with limitations
	- On your left control buttons (more buttons with the "More Controls" button)
	- Click the magnifying lens (left) and digit the name of a town (e.g. "Pisa")
	- If you do not like some french names, "Change map background" and select "OpenStreetMaps"
	- To create a feature, enter edit mode by clicking the "pencil" on the right
	- A column of button appears:
		- ∗ the three upper buttons are for the basic features
		- ∗ the up-arrow is to import data (use it to import a track!)
		- ∗ the "wheel" is for various settings (try "slideshow")
		- ∗ the next is to configure the background
		- ∗ the "drum" is to manage layers (add/remove/order)
	- Click on a symbol and point on the map to create features
	- To associate external references to the features
		- ∗ right-click on the feature, a panel appears on the right
		- ∗ alternate way, left click on the feature and click on the pencil in the pop-up
		- ∗ in the "Description" box, click on the "?" to obtain instructions on various kind of media
	- When finished click on "Save" and "Disable editing"
- To modify map accessibility, click the "Key" button on the right (very slow, be patient)
- To export or embed the map, click the "Share" button on the left:
	- An iframe ready for cut and paste
	- A short URL
	- Below "Download"
	- Click under "Download" to select the format (geojson, gpx, kml)
	- Download and open the file with a text editor to see how features are represented

### 6 Geopaparazzi: record and export a track

- Record a track with geopaparazzi:
	- Create a new project (... upper right corner)
	- Give a significant name
	- Upper right button: add project details (optional)
	- Middle left button: start a new track. Works only when GPS is active
	- A project contains several tracks
	- Same button to close the track
- Recording notes and pictures during the walk
	- The middle right button shows a map
	- Center map on the GPS (bottom of screen)
	- Record a waypoint with the "Star" button on the left (it will be exported in the GPX file)
	- Record a note with the top button on the left (it is not exported in the GPX, but it is documented in the PDF report)
		- ∗ Select type of note
		- ∗ Click "Scatta una foto"
		- ∗ Take the shot
		- ∗ Save the note (diskette symbol, upper bar)
		- ∗ Notes marked by colored circle on map
- Export a GPX track (XML)
	- A project is already loaded
	- Lower right button (up arrow)
	- Select format:
		- ∗ gpx for qGis
		- ∗ kmz for GoogleEarth
- Export a PDF report
	- A project is already loaded
	- Lower right button (up arrow)
	- Click "Schede del progetto a PDF"

#### Geopaparazzi Shortform: 7 steps

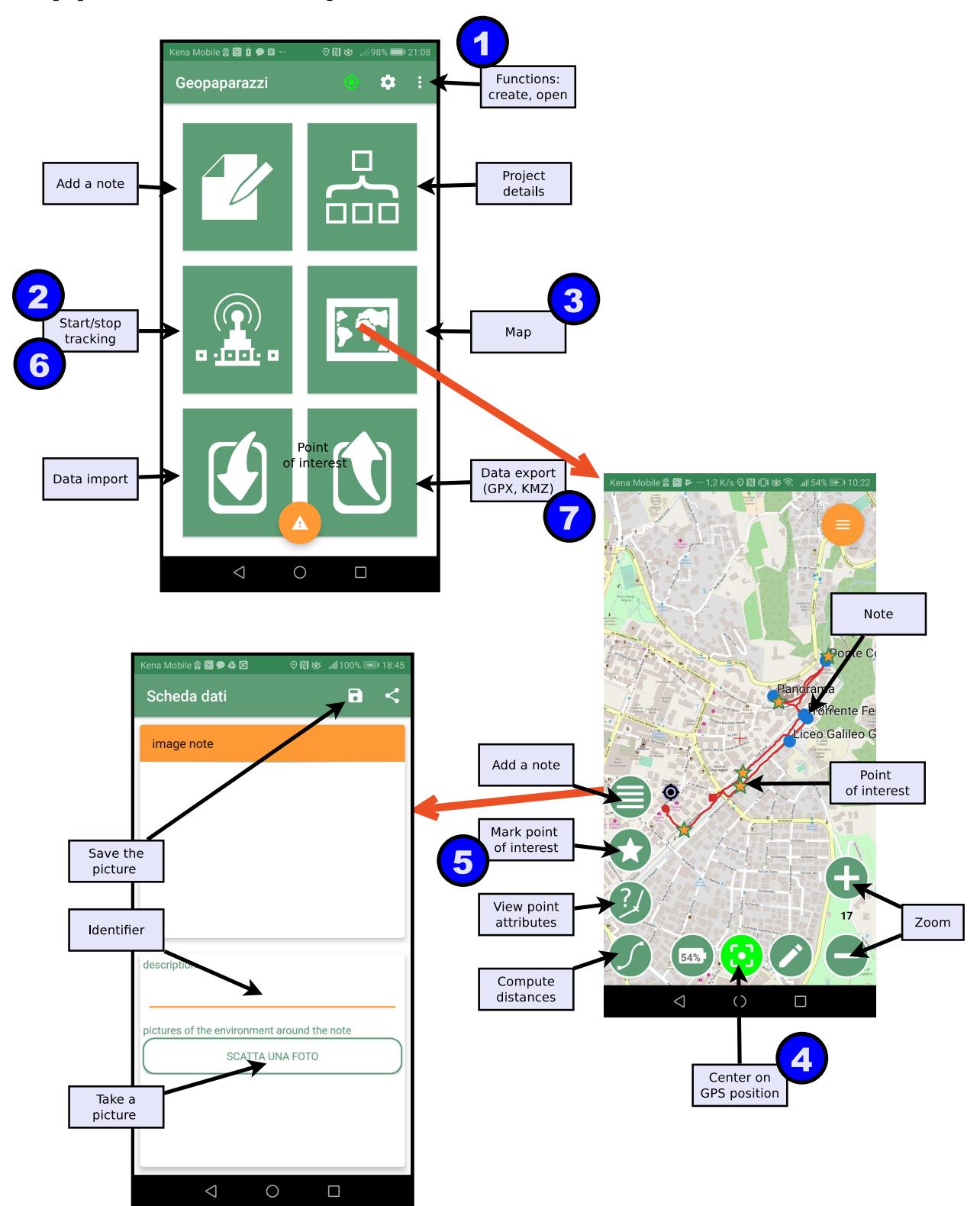